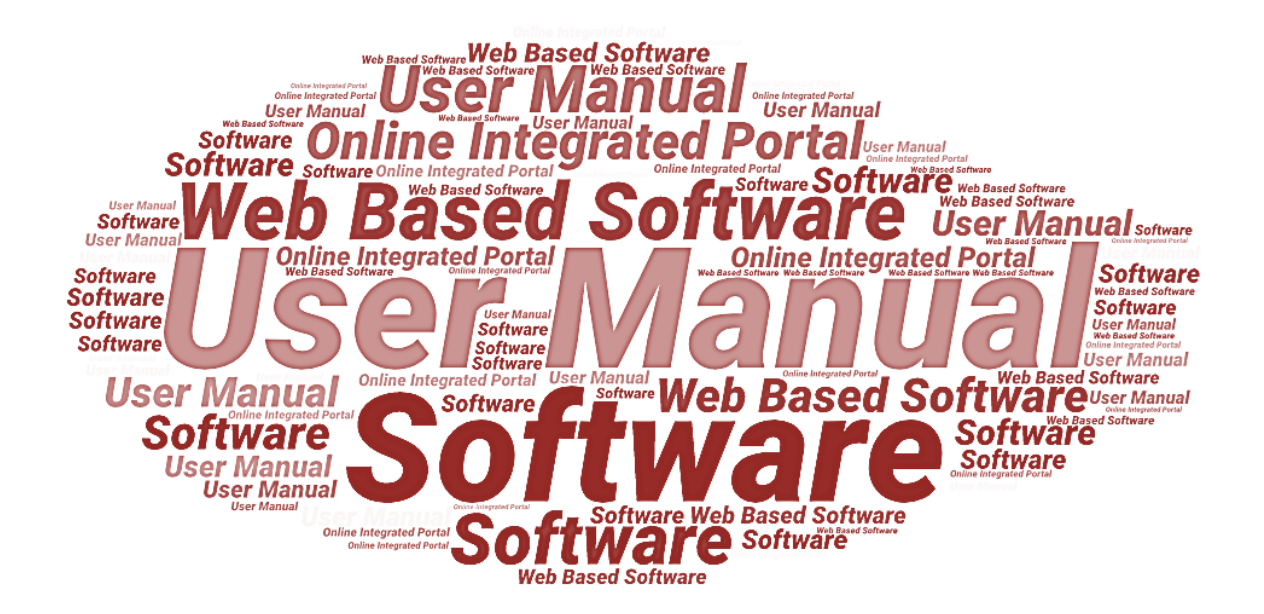

# **User Manual**

**of**

# **StartInUP**

### **Developed for**

**Department of IT & Electronics,**

### **Uttar Pradesh Government**

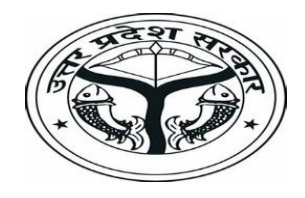

**(Incubator Login)**

**Version 1.0 Dated 10.02.2022**

## **Table of Contents**

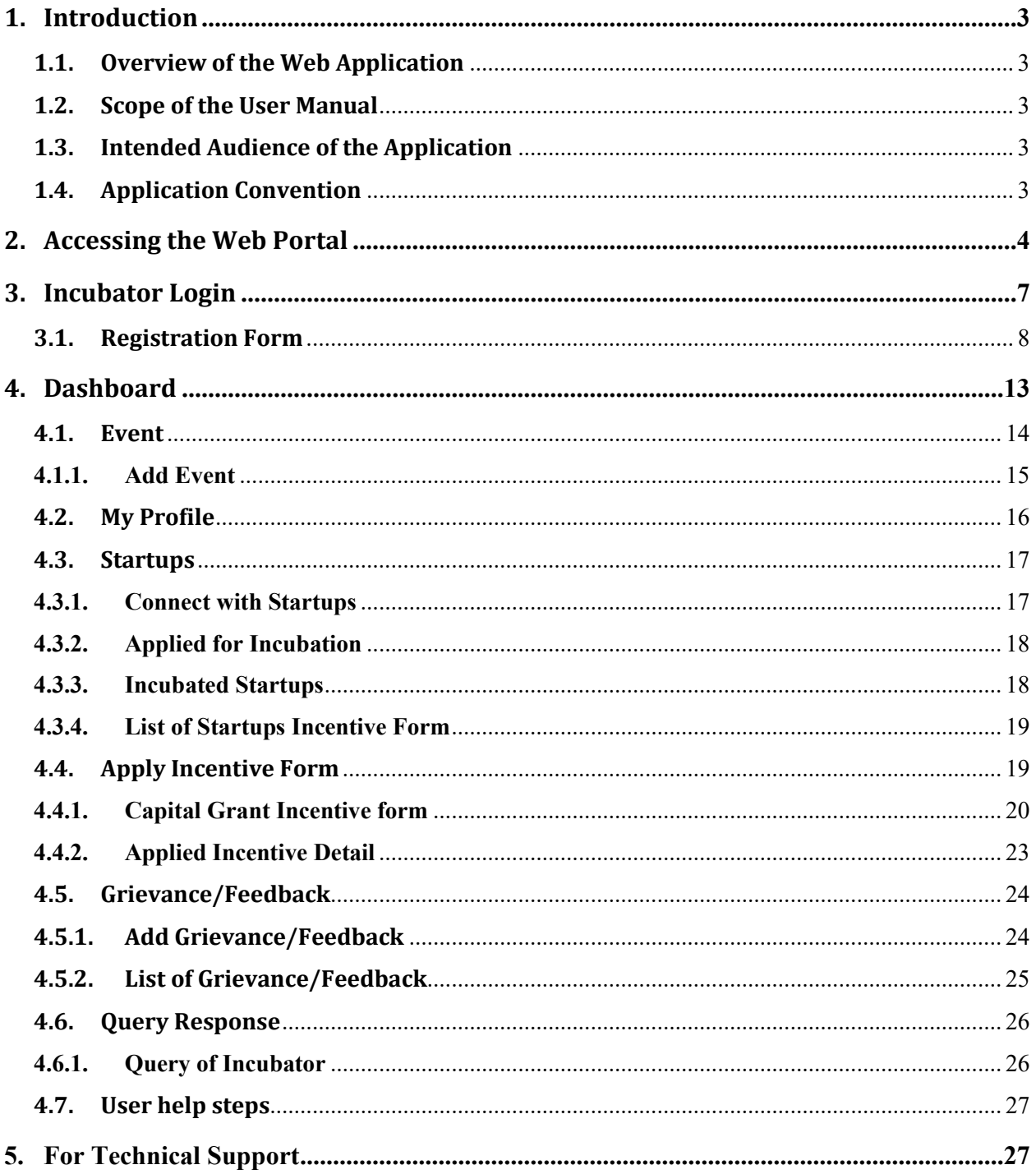

### <span id="page-2-0"></span>**1. Introduction**

#### <span id="page-2-1"></span>**1.1. Overview of the Web Application**

The web portal of StartInUP has been developed for Department of IT and Electronics, Government of Uttar Pradesh. This module is intended to be used by the Startups, and Incubators to establish a world class startup ecosystem in the state by developing a robust infrastructure and providing conductive policy environment. This portal enables Startups to register on portal and furnish the related details after login.

The goal of web portal is to Establish India's largest Incubator in Lucknow and to promote the culture of innovation and entrepreneurship at the glass root level leading to employment generation & introduction of emerging technologies in niche sectors thereby contributing to state economy and empowerment of youth.

#### <span id="page-2-2"></span>**1.2. Scope of the User Manual**

This user manual provides step by step guidance on how the Users will use the software to incubate with various Startups and apply for the Incentive.

#### <span id="page-2-3"></span>**1.3. Intended Audience of the Application**

Incubators, Accelerator, Startup, Nodal Departments and all concerned users of StartInUP will be the intended audience of this application.

### <span id="page-2-4"></span>**1.4. Application Convention**

The application has the following conventions:

- a. Fields which have \* sign indicate mandatory fields.
- b. Error messages will be displayed in the pop-up box.
- c. Success messages will be displayed in the pop-up box.
- d. All the menu links will be displayed in the side menu.

### <span id="page-3-0"></span>**2. Accessing the Web Portal**

To access the Web Portal, open<https://startinup.up.gov.in/> after which you will be redirected to the official website of Invest UP. Page will appear as shown below:

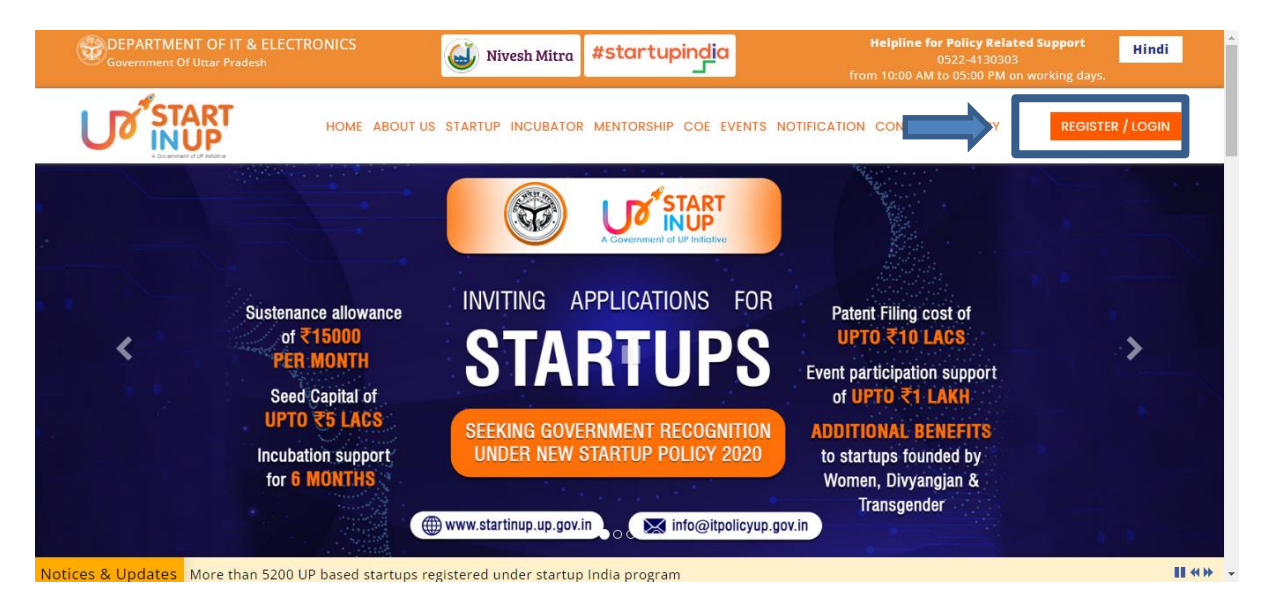

• Click on **Register/Login** link appearing on the homepage. Page will appear as shown below:

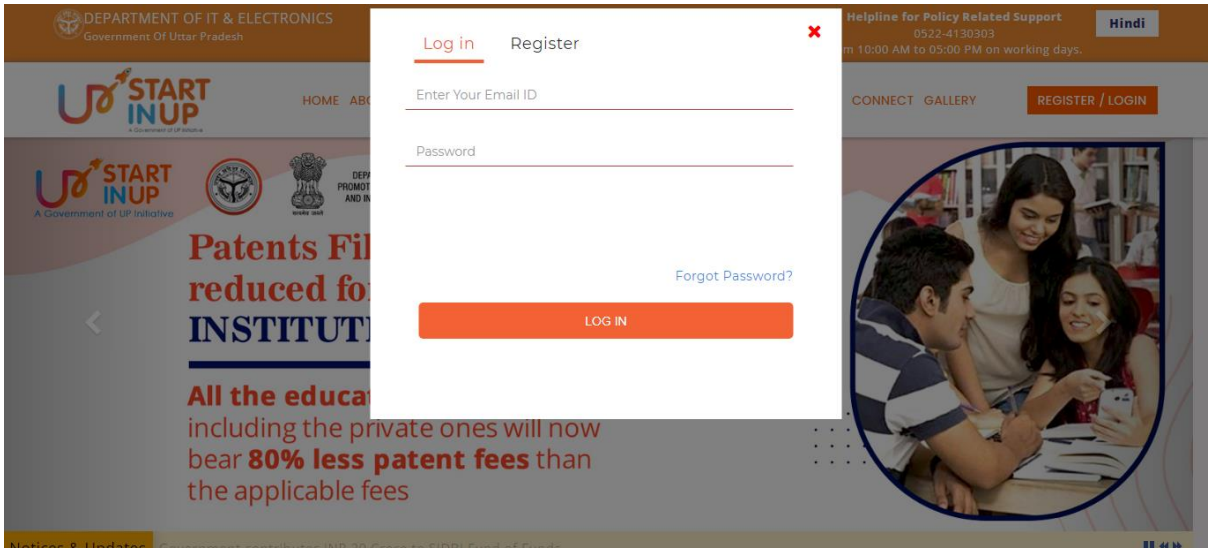

• If User is already registered, enter the Email ID and Password to login, else Click on **Register** button. Thereafter, user will be redirected to the Registration panel of StartInUP. Page will appear as shown below:

Version 1.0

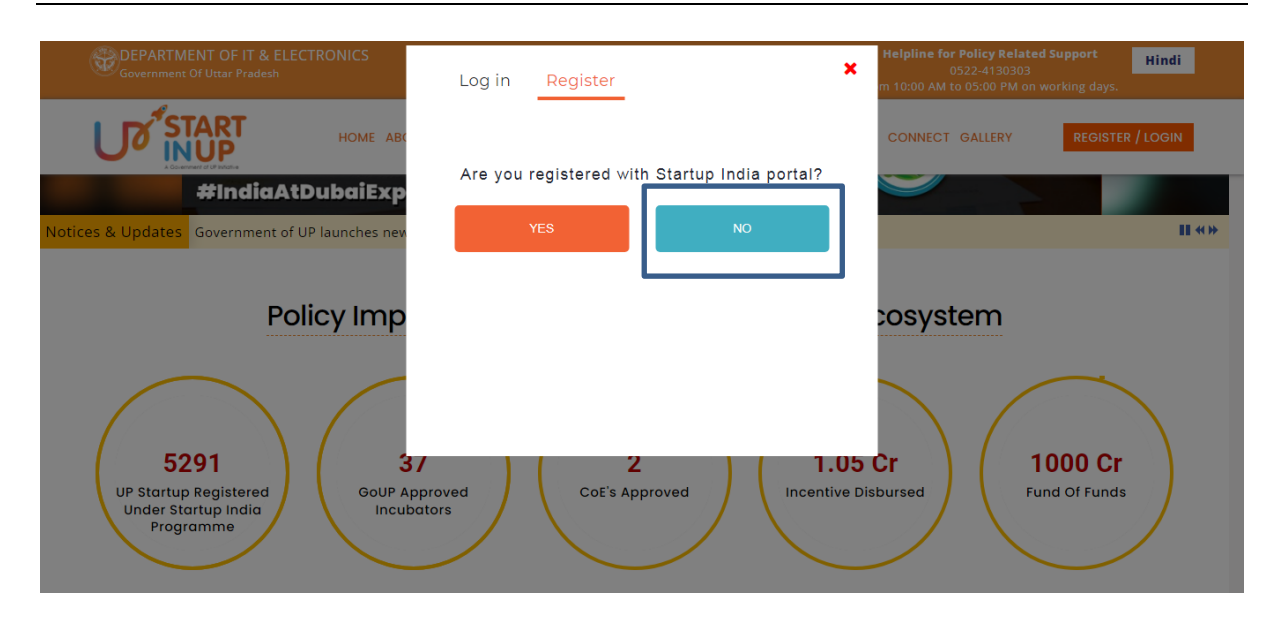

Click on **No** button then click on Ask me later button, it will redirect you to the Registration page as shown below:

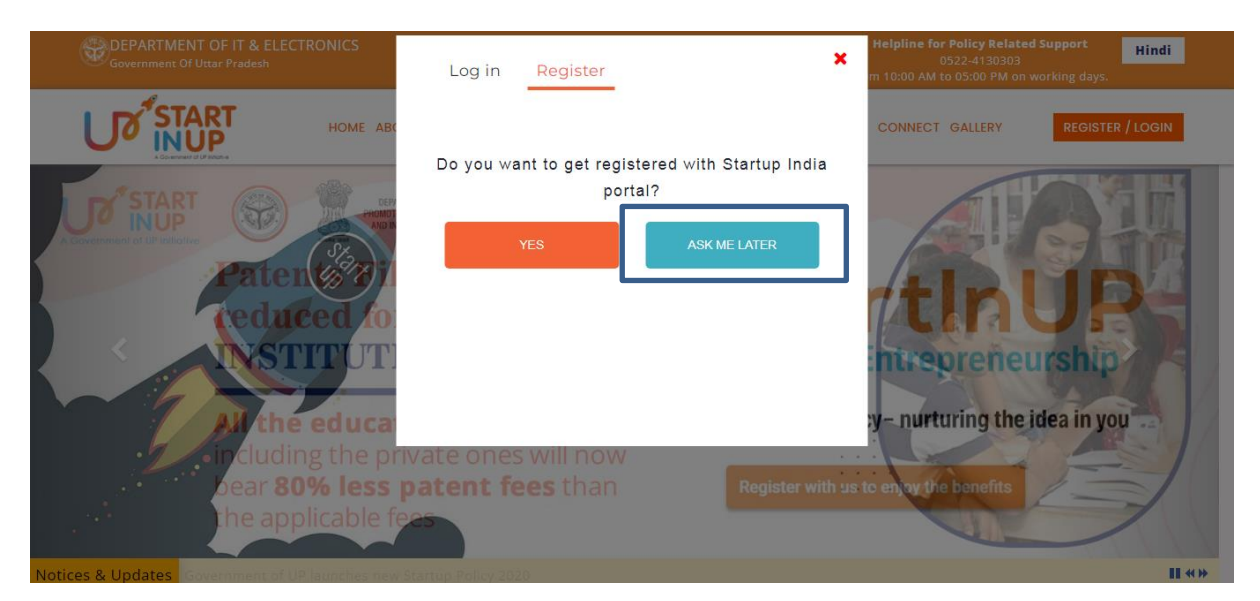

Version 1.0

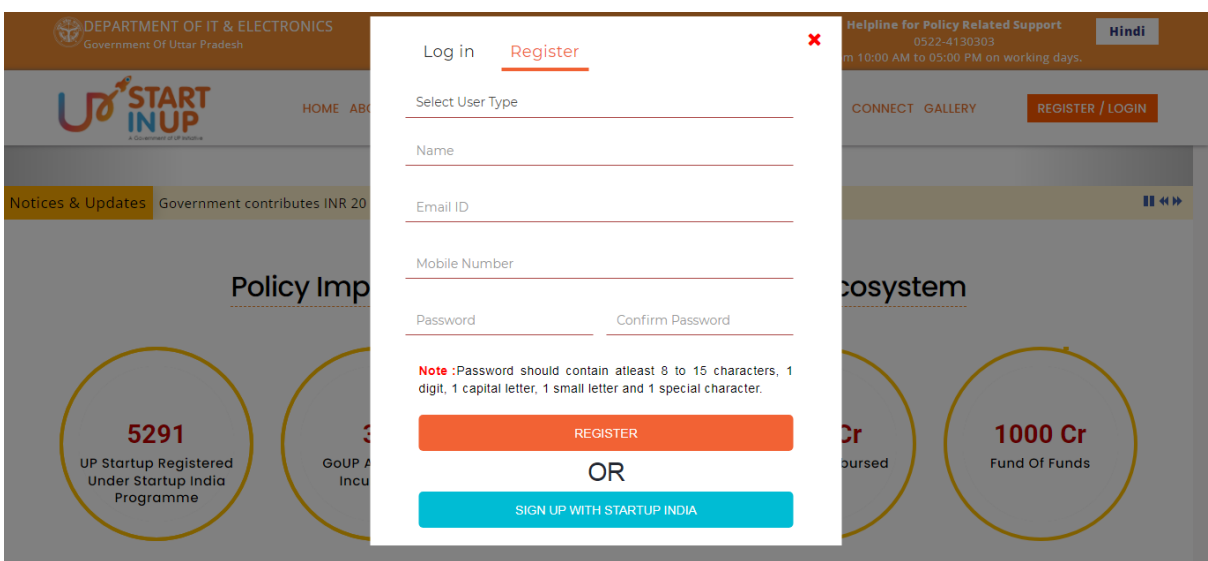

- Select User Type, enter Name, Email ID, Mobile Number, Password & Confirm Password in the respective fields and click on **Register** button.
- Login using the registered Email ID and created Password; it will redirect you to the Registration Form of the selected User Type.

### <span id="page-6-0"></span>**3. Incubator Login**

Click on the Register/Login link from Web Portal, it will redirect you to the login page as shown below:

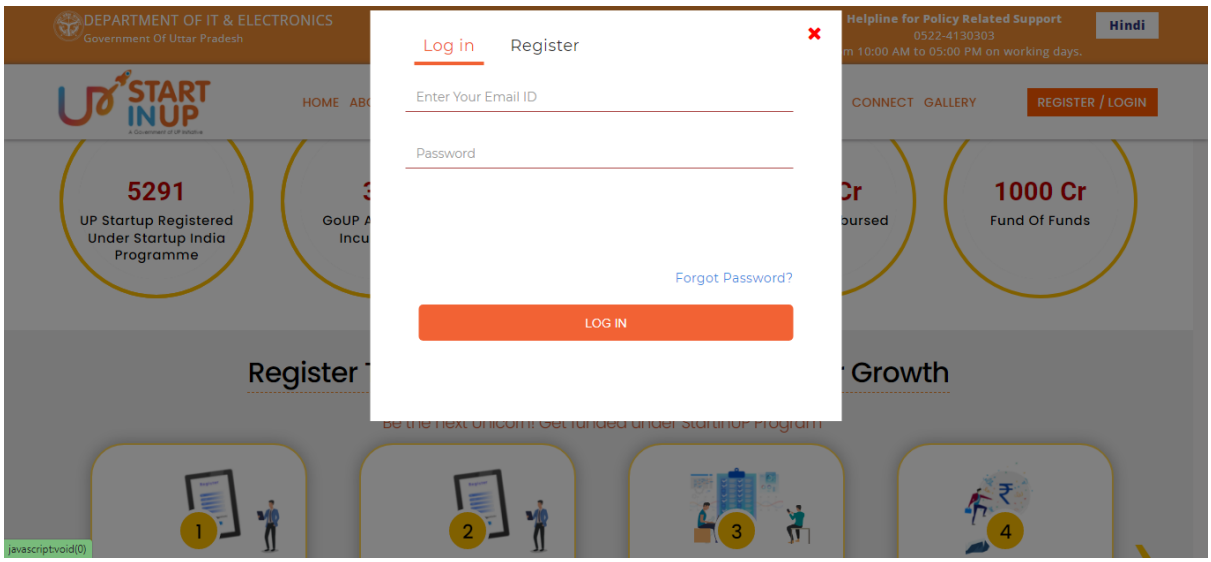

Enter your registered Email ID and password then click on LOG IN button.

#### <span id="page-7-0"></span>**3.1. Registration Form**

Login on the portal and it will redirect you to the Startup Registration Form as show in below image:

Fill the required details and click on the Save button then click on Next button to move to the next step.

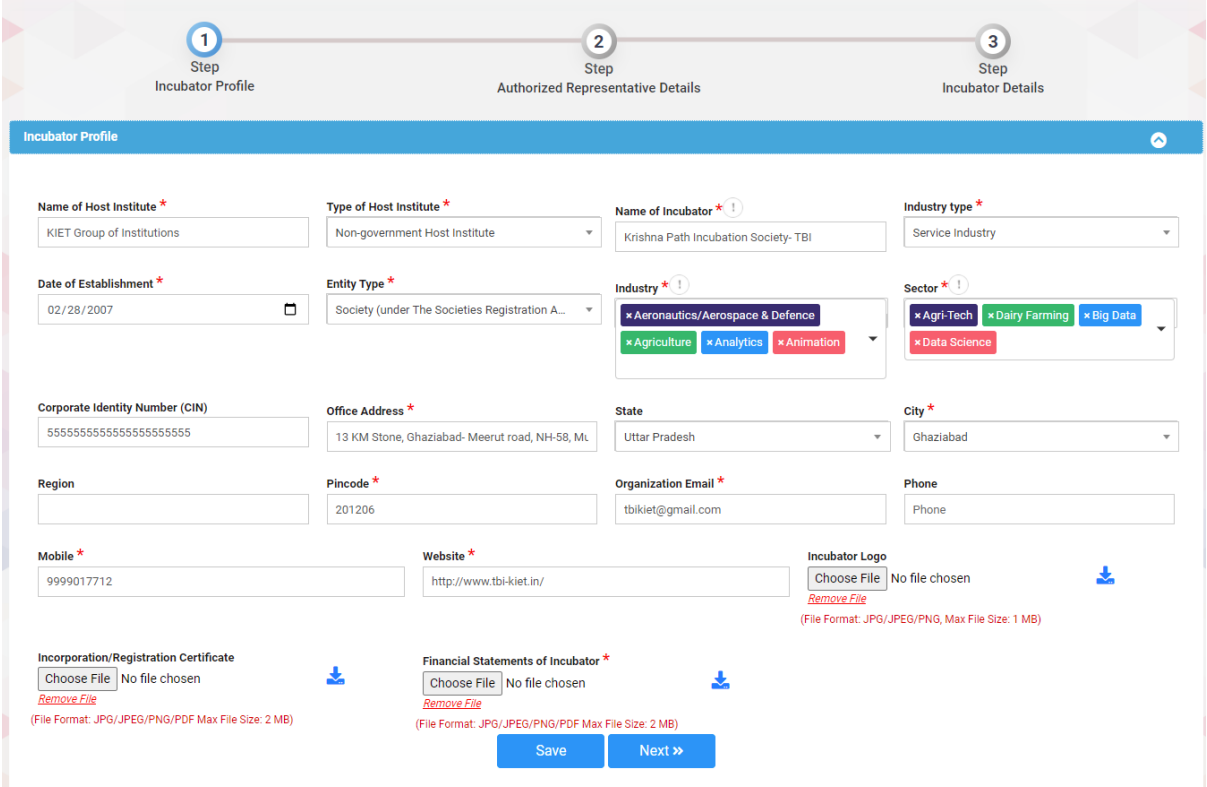

- Fill the required details carefully and then click on **Save** button.
- Click on the Next button to move to next step of Registration process.

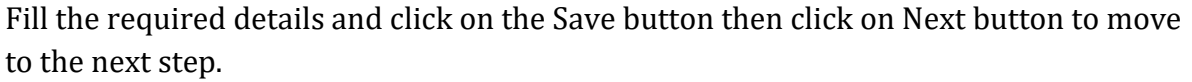

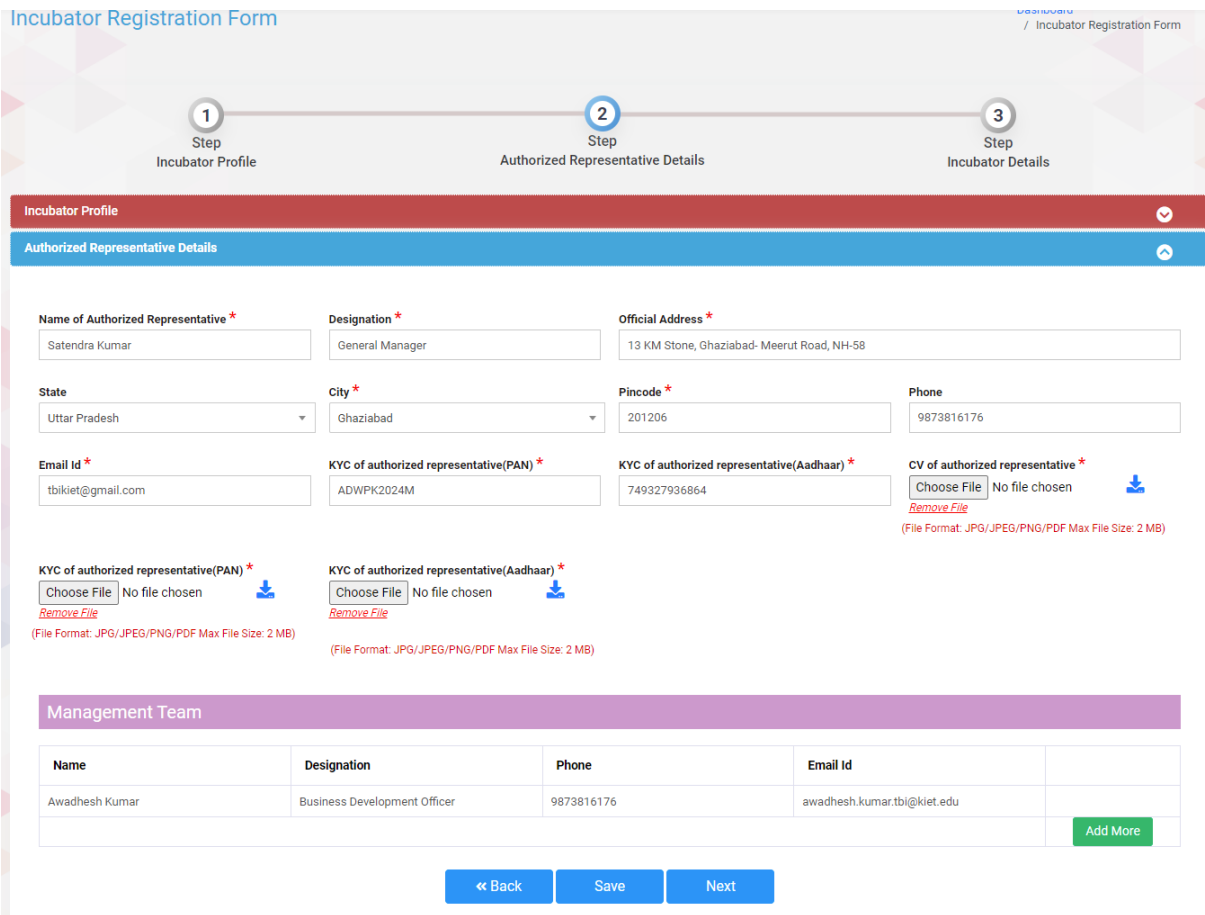

Fill the required details and click on the Submit button to complete the registration process.

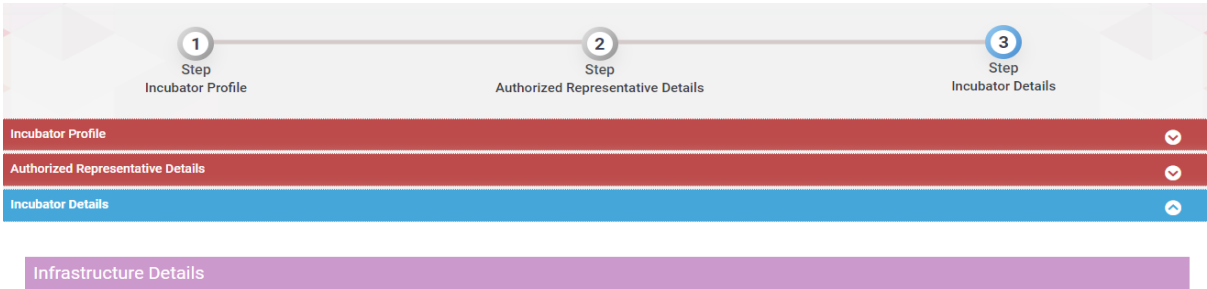

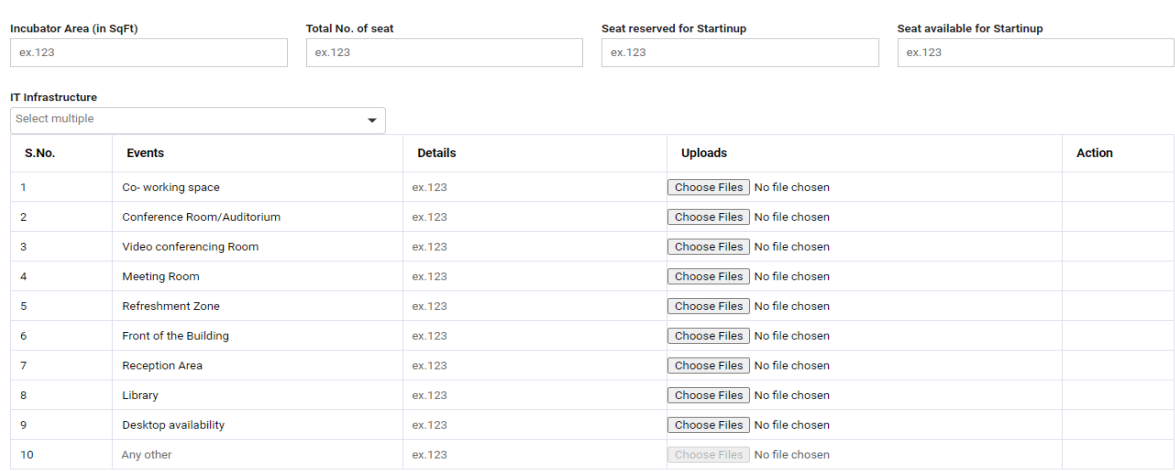

**Add More** 

Associations / Collaborations Skill Development / Training Program O Select multiple  $\overline{\phantom{0}}$ Events/Programs<sup>0</sup> Name of Event **Type of event Place of event** Type of event Name of Event Place of event **Event Details** Date of event  $\blacksquare$ **Fvent Details** mm/dd/yyyy Add More Mentoring **Name** Email Id **Designation Mobile** ex.abc@gmail.com Name Designation Enter 10 digit mobile no. Onboarding Certificate<br>Choose File No file chosen  $cv$ 

Choose File No file chosen

Add More

Version 1.0

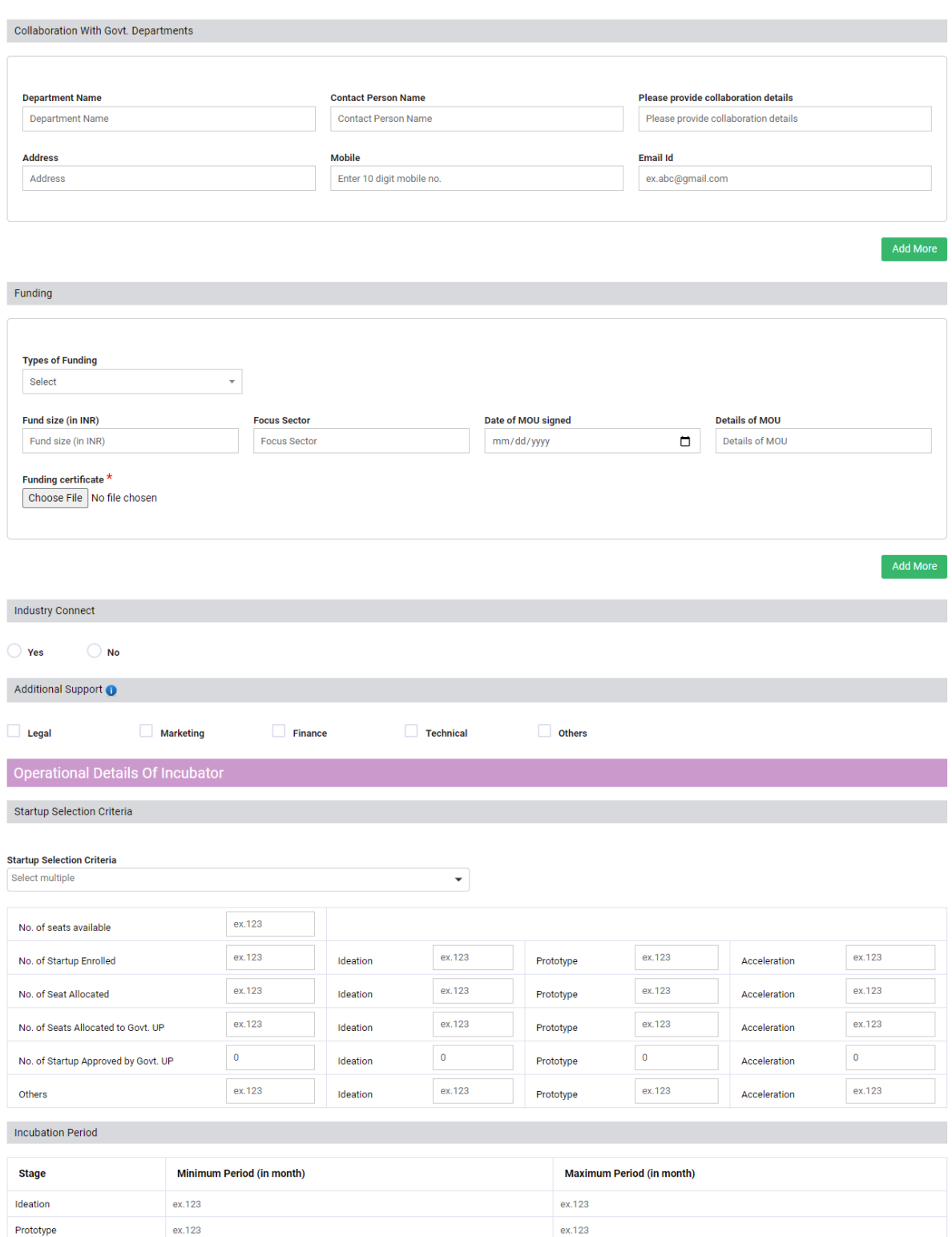

ex.123

ex.123

Acceleration

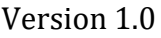

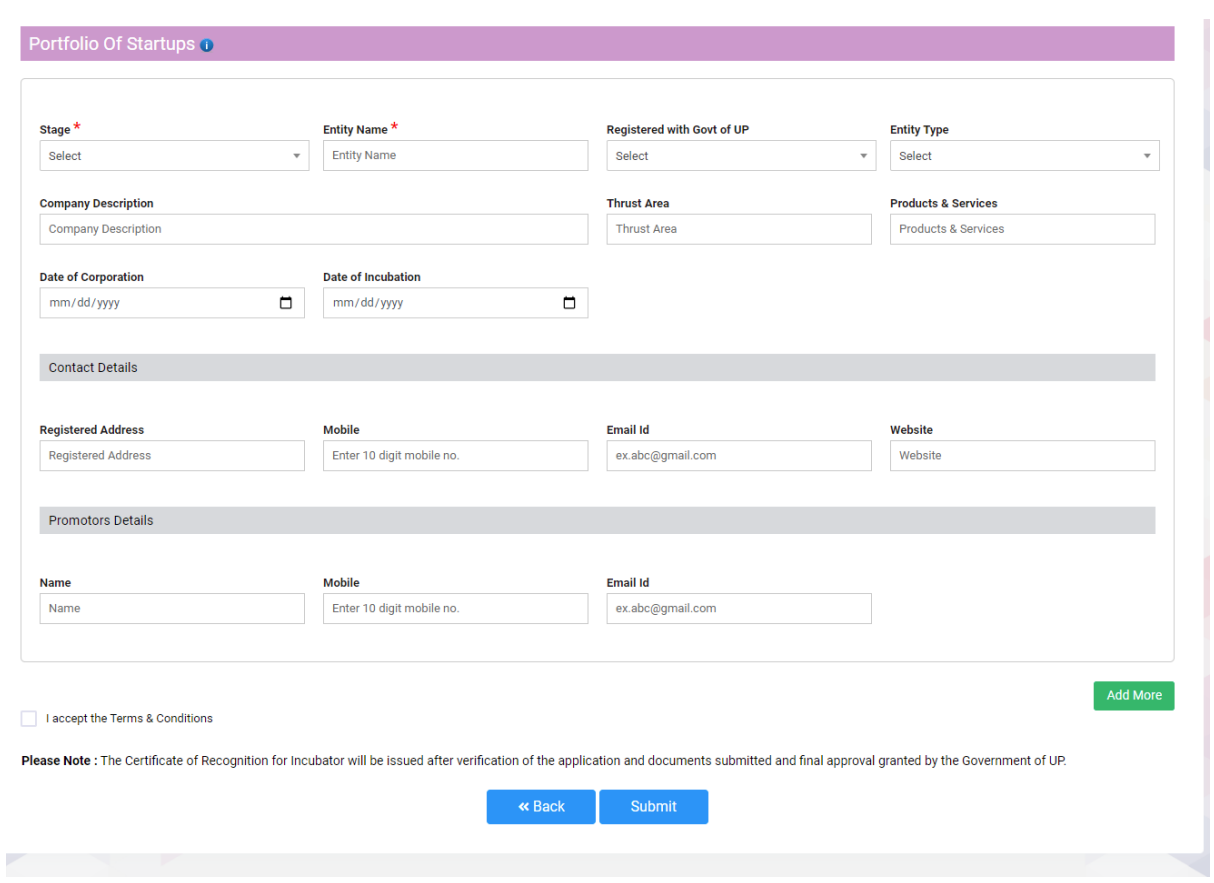

Submit the Registration form and it will redirect you to the dashboard of respective User Type.

#### <span id="page-12-0"></span>**4. Dashboard**

After successfully completing the registration process, Incubator will be logged in to the dashboard. The page will appear as shown below:

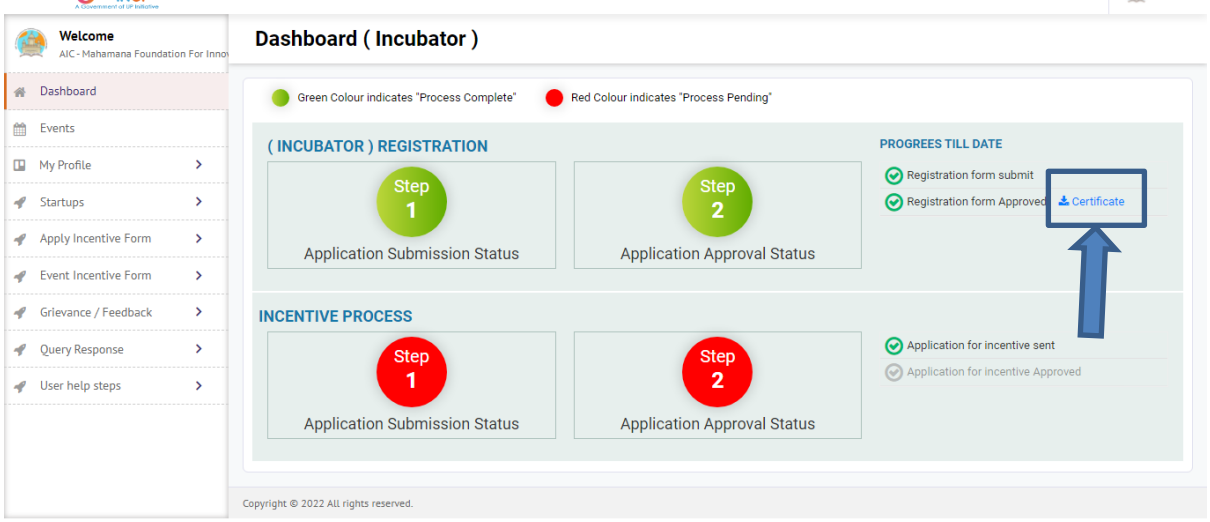

- Dashboard of Startup can be seen as above, click on the Certificate button to download Approved Registration Form.
- Incubator can connect with Startups by clicking on the Startups menu from dashboard.
- Click on respective side menu to perform related task.

#### <span id="page-13-0"></span>**4.1. Event**

Click on Event Menu available at the left side of the screen to view the details as shown in below image:

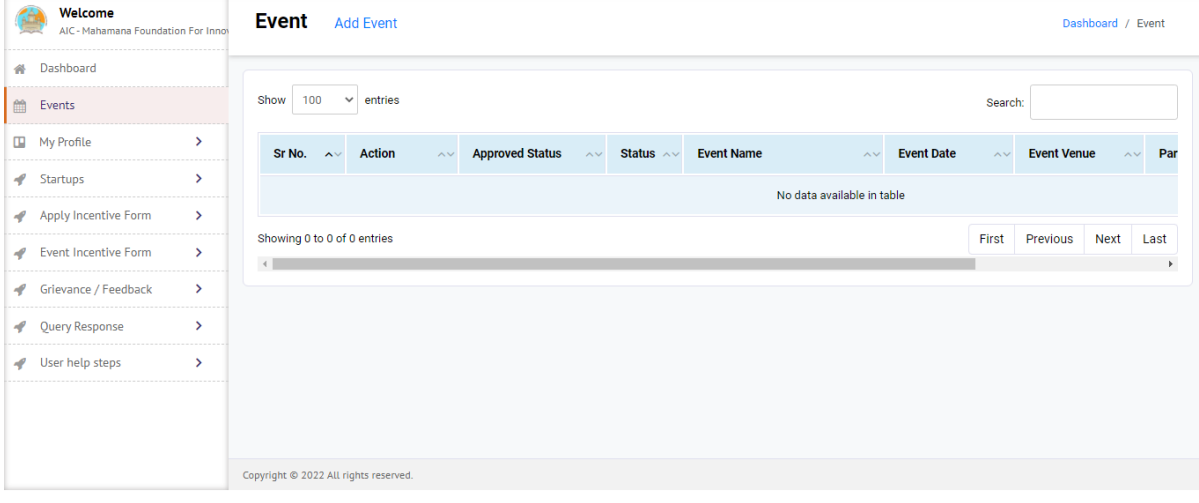

#### **4.1.1. Add Event**

<span id="page-14-0"></span>Click on Add Event Menu available at the left side of the screen to view the details as shown in below image:

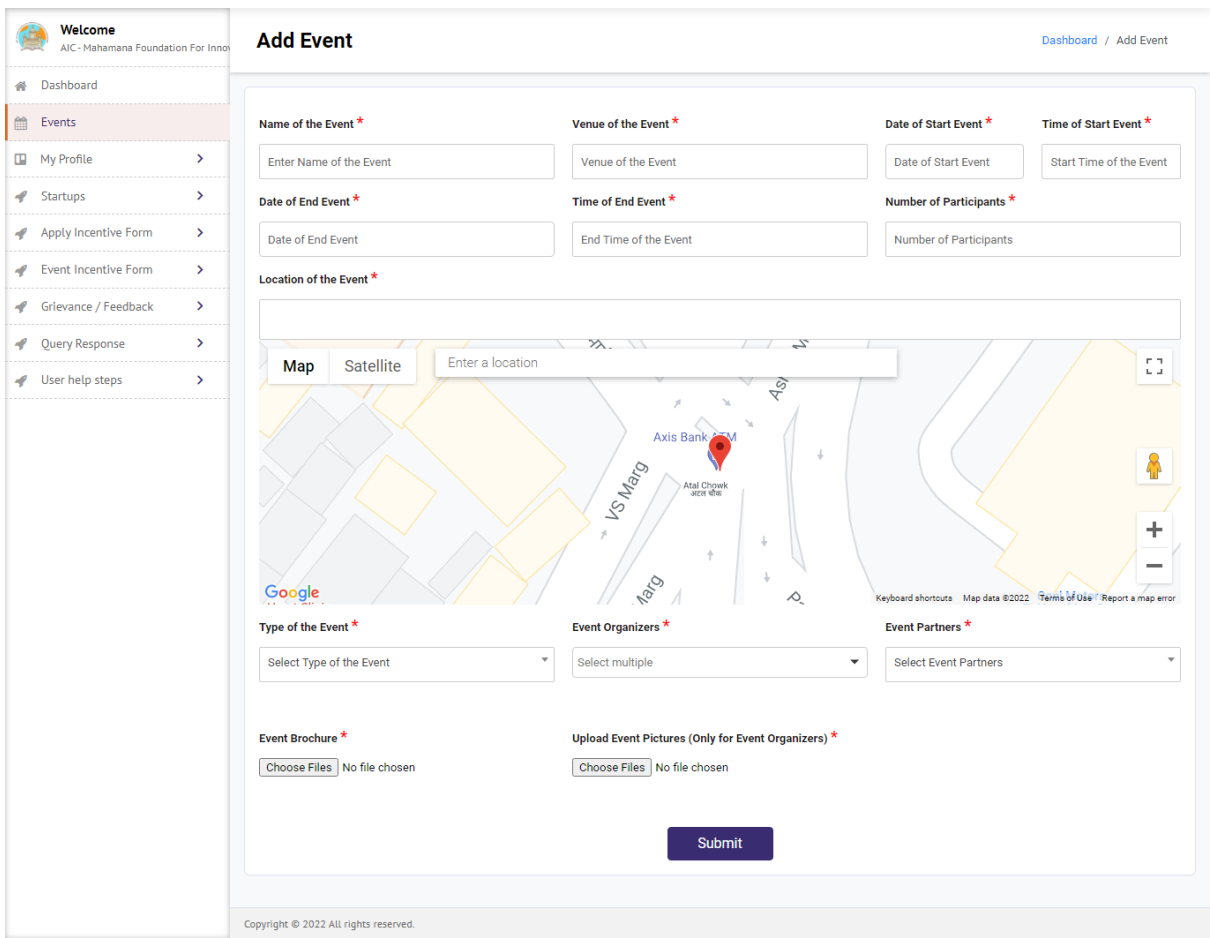

• Select the required details upload files and click on **Submit** button add new Event.

#### <span id="page-15-0"></span>**4.2. My Profile**

Click on My Profile Menu available at the left side of the screen to view the details as shown in below image:

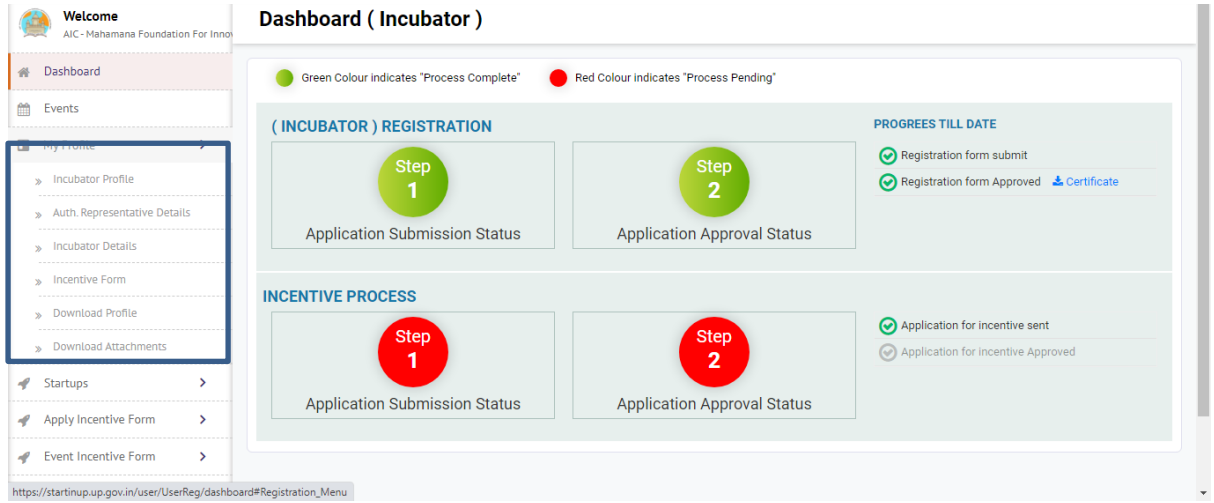

- Click on the Incubator Profile from My Profile menu to view the profile of the Startup.
- Click on respective option from side menu to perform related task.

#### <span id="page-16-0"></span>**4.3. Startups**

Click on the Startups from side menu of dashboard to connect with Startups as shown below:

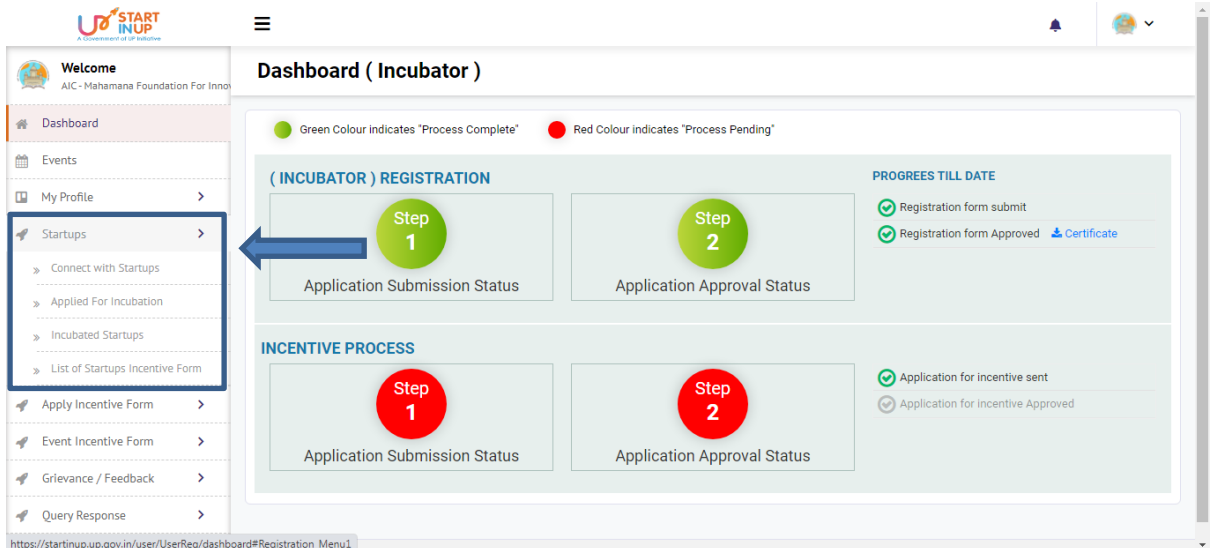

#### <span id="page-16-1"></span>**4.3.1. Connect with Startups**

Click on the Connect with Startups option from Startups menu to connect with Startups as shown in below image:

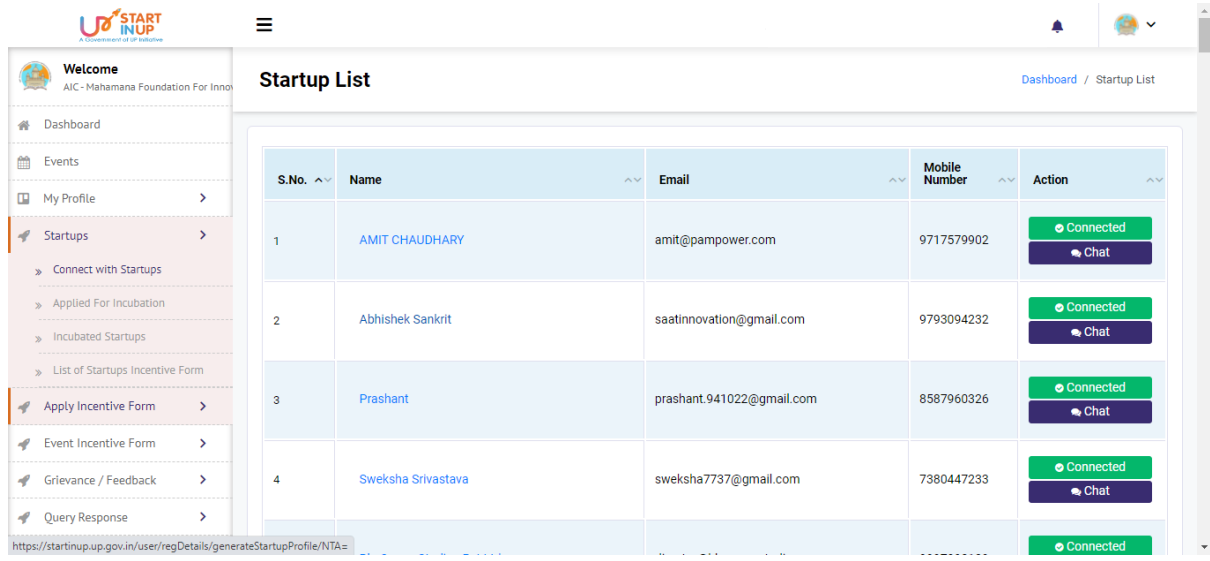

#### <span id="page-17-0"></span>**4.3.2. Applied for Incubation**

Click on the Applied for Incubation option from Startups menu to Approve/ Reject Incubation request sent by Startups as shown in below image:

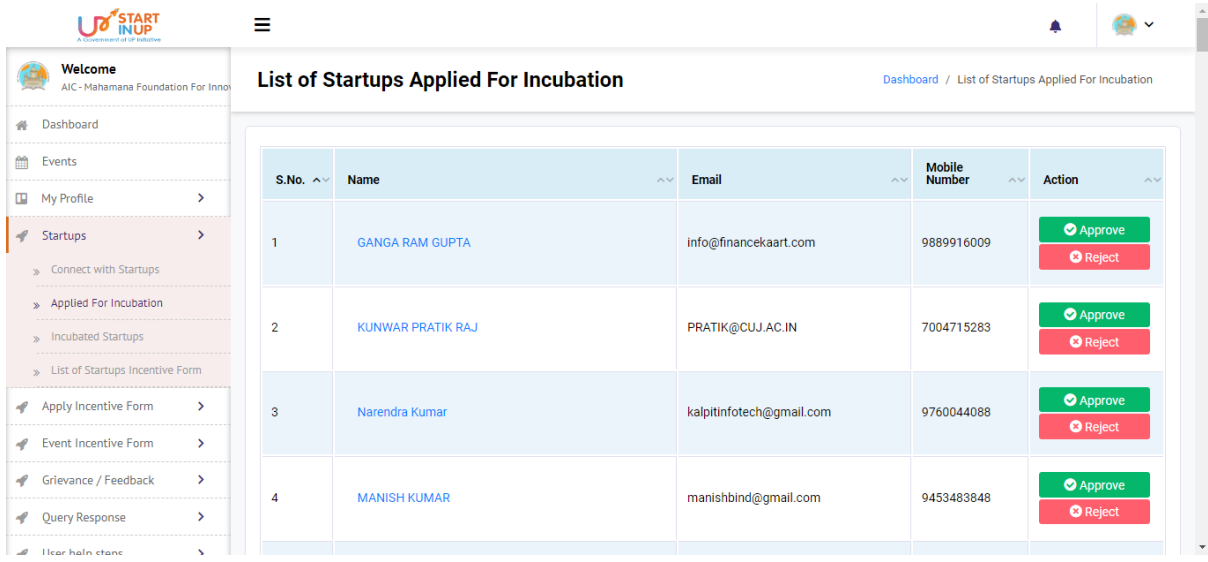

#### <span id="page-17-1"></span>**4.3.3. Incubated Startups**

Click on the Incubated Startups option from Startups menu to view the details of incubated Startups as shown in below image:

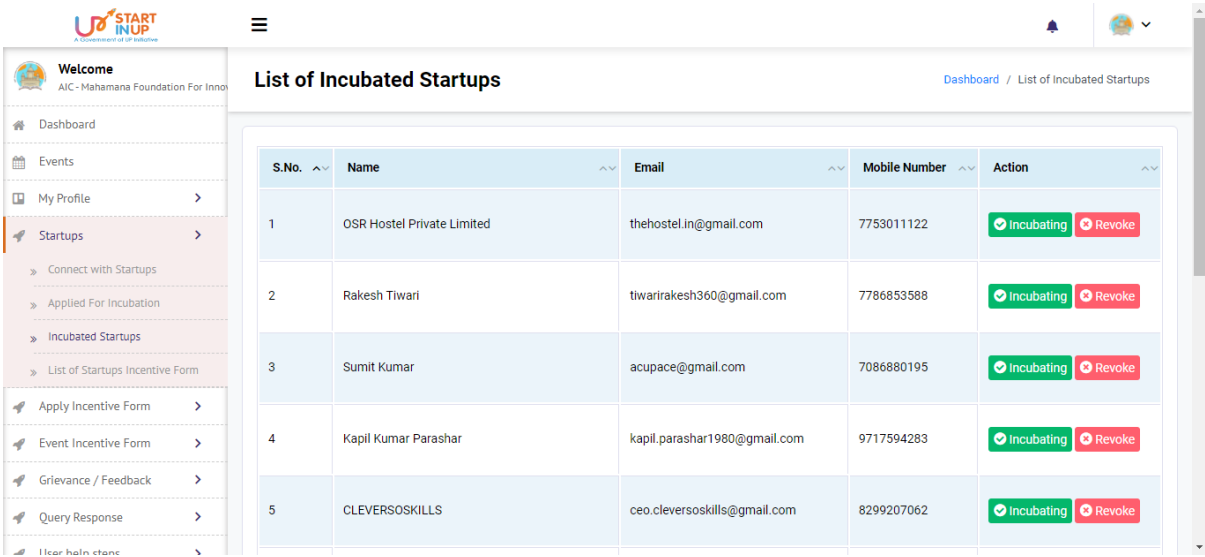

#### <span id="page-18-0"></span>**4.3.4. List of Startups Incentive Form**

Click on List of Startups Incentive Form option from Startups menu to view and recommend the Incentive form submitted by Incubated Startups as shown in below image:

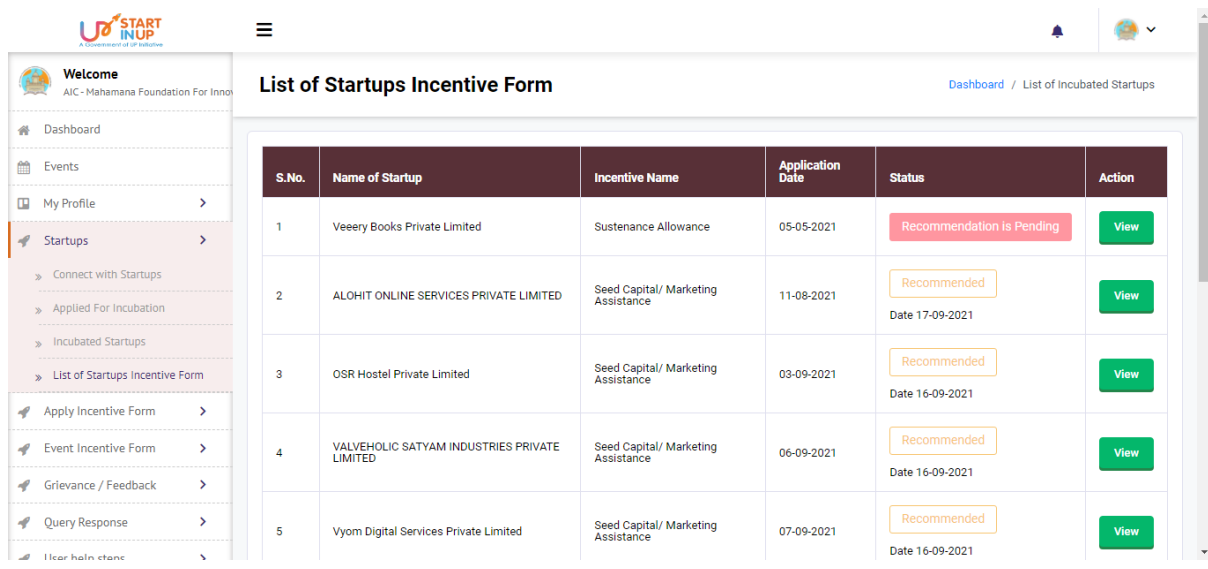

### <span id="page-18-1"></span>**4.4. Apply Incentive Form**

Click on the Apply Incentive Form option from side menu of dashboard as shown below:

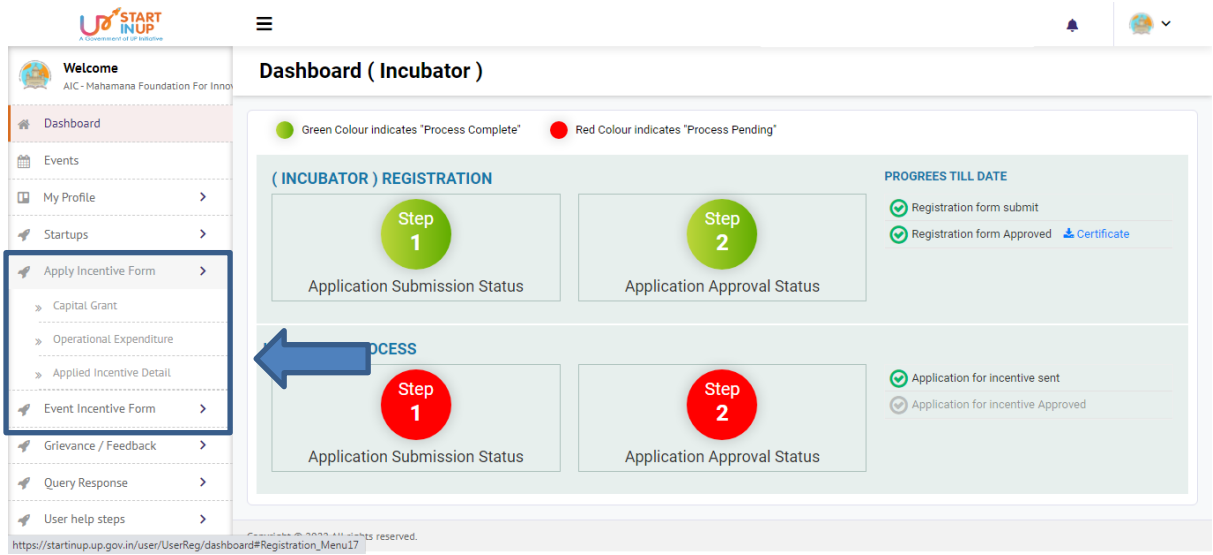

#### <span id="page-19-0"></span>**4.4.1. Capital Grant Incentive form**

Click on the **Capital Grant/Operational Expenditure** option from Apply Incentive Form menu to fill the Incubator Application Form for availing Incentives as shown below:

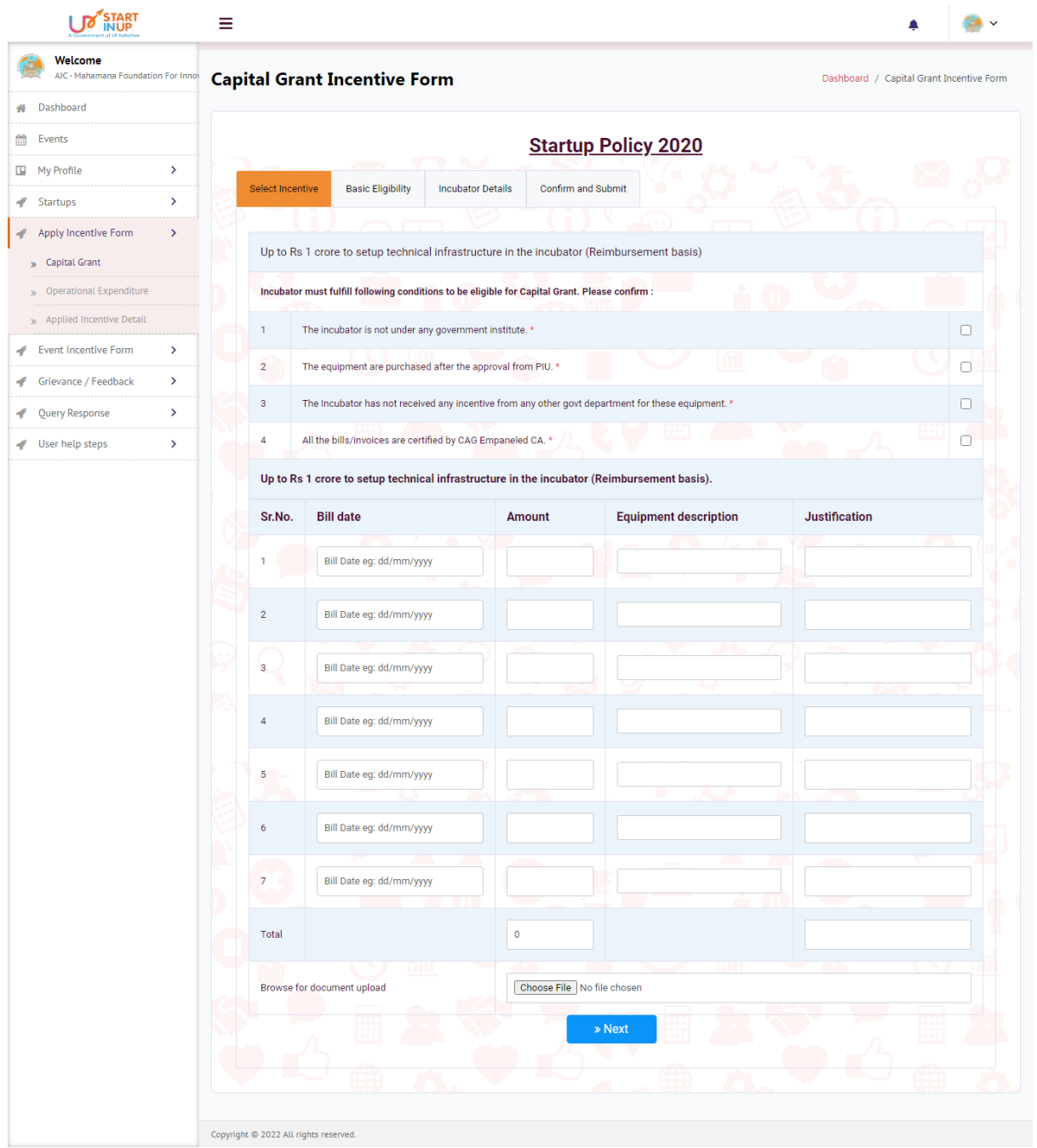

• Fill the required details and click on Next button to continue.

Version 1.0

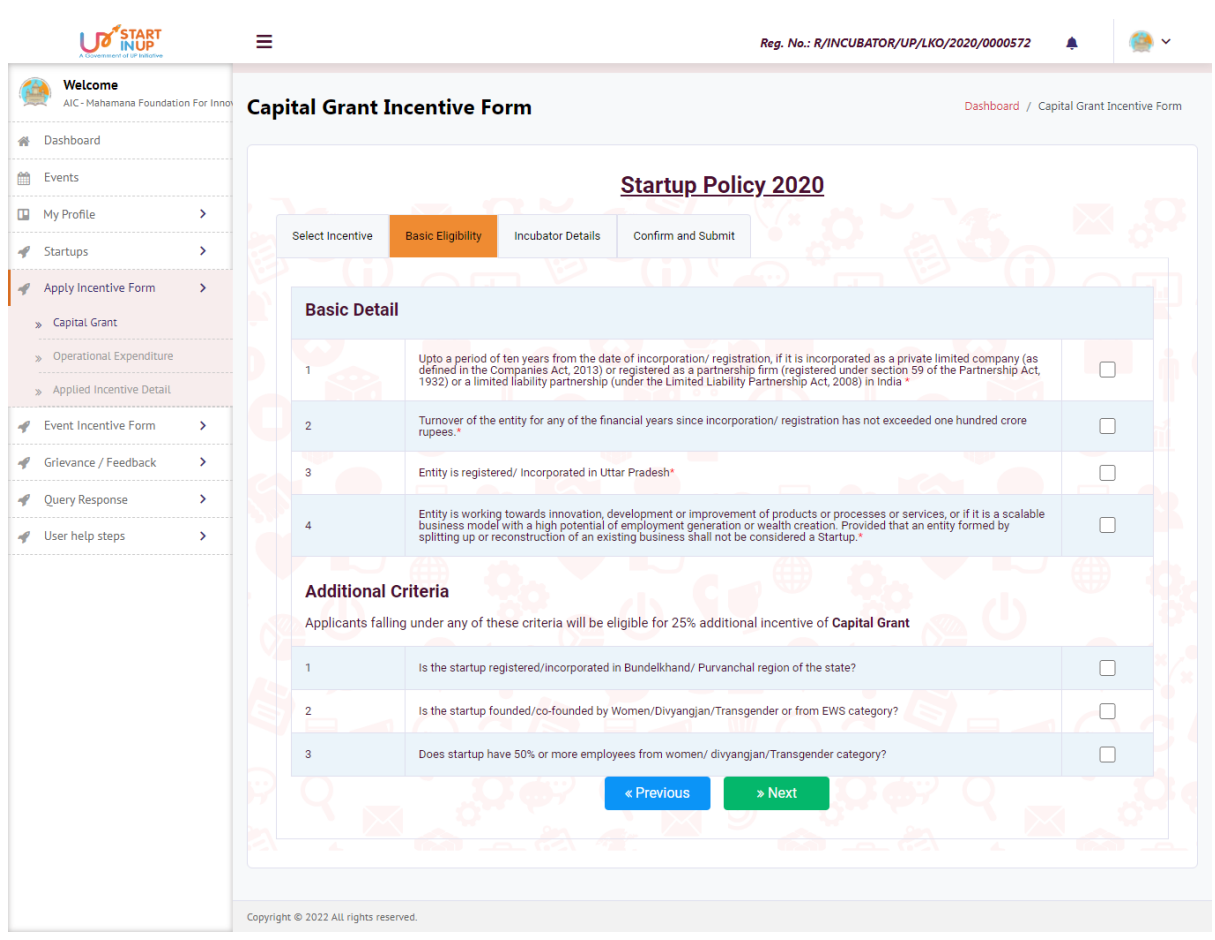

• Select the Basic details and Eligibility Criteria to avail the incentive then click on Next button.

Version 1.0

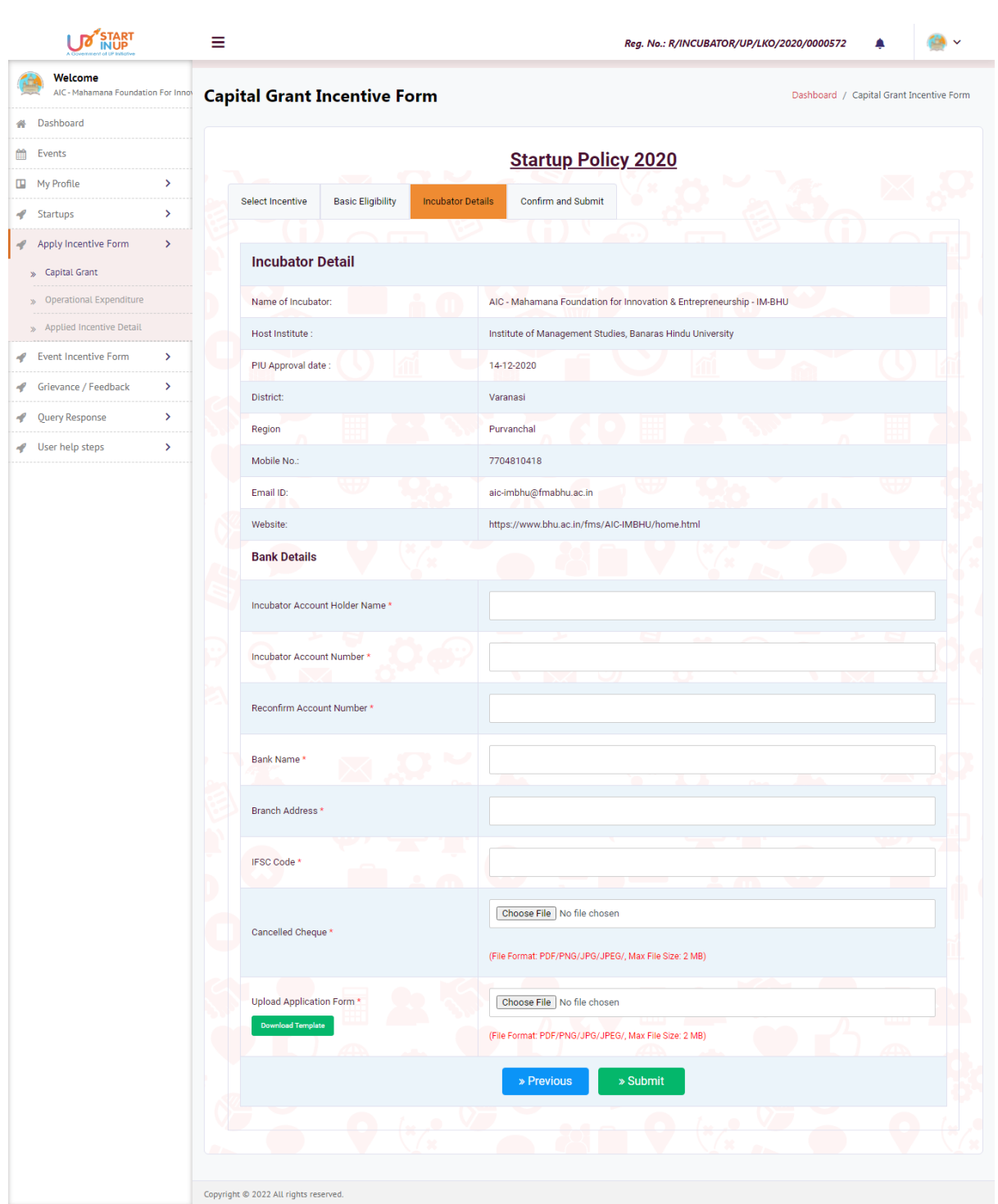

Enter the details and upload the required documents then click on Submit button.

Version 1.0

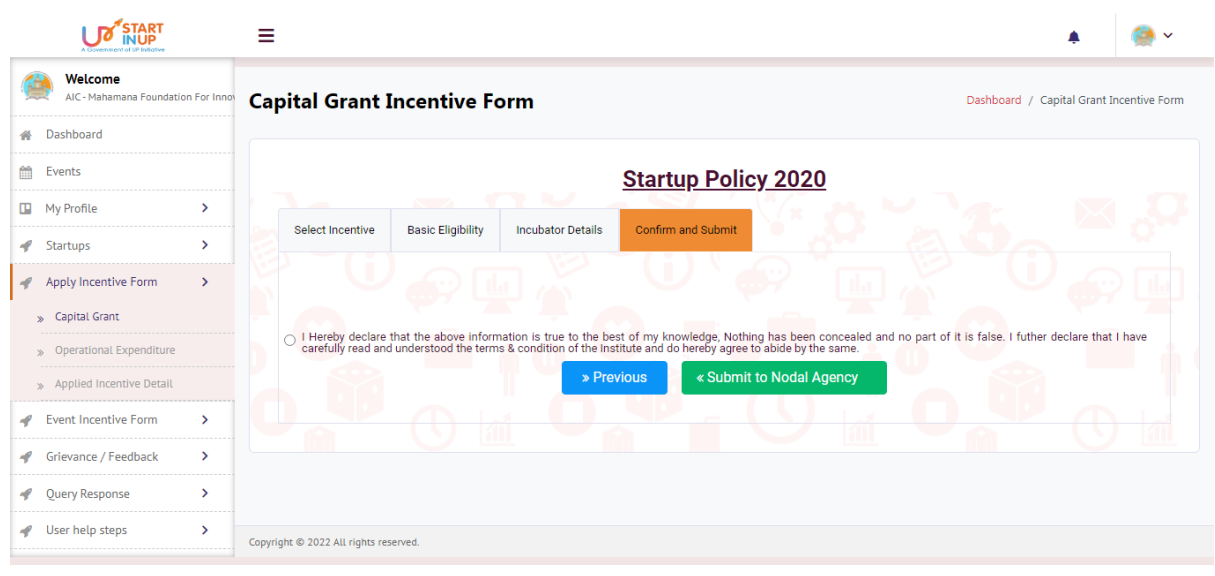

<span id="page-22-0"></span>• Preview the filled details and click on Submit to Nodal Agency button.

#### **4.4.2. Applied Incentive Detail**

Click on the **Applied Incentive Detail** option from Apply Incentive Form menu to view the submitted Startup Incentive Form for availing Incentives as shown below:

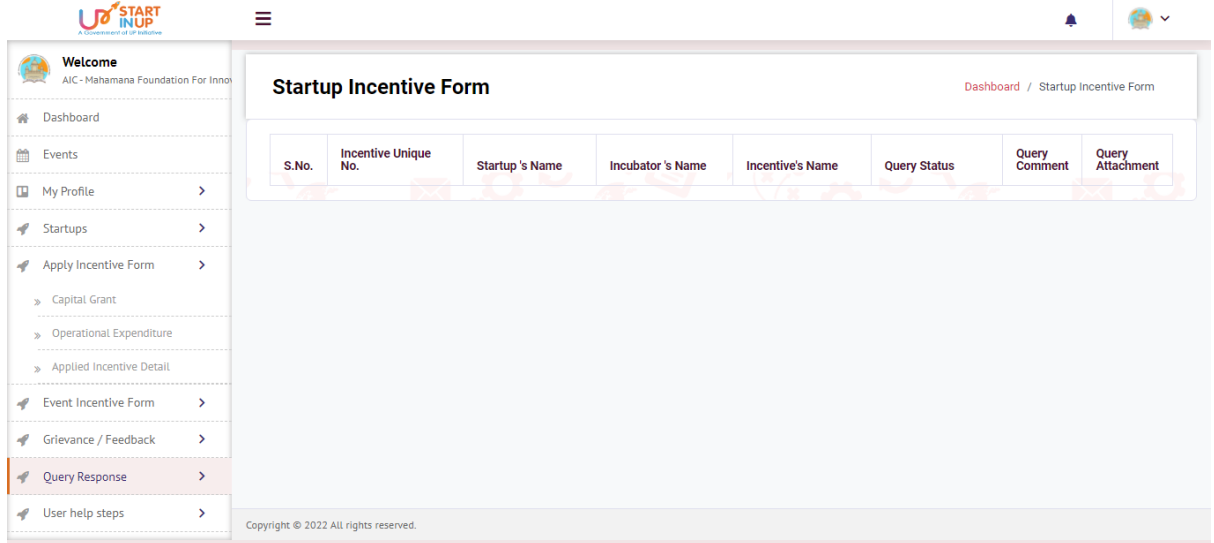

#### <span id="page-23-0"></span>**4.5. Grievance/Feedback**

Click on the Grievance/Feedback menu from Dashboard to Add and View Grievance/Feedback as shown in below image:

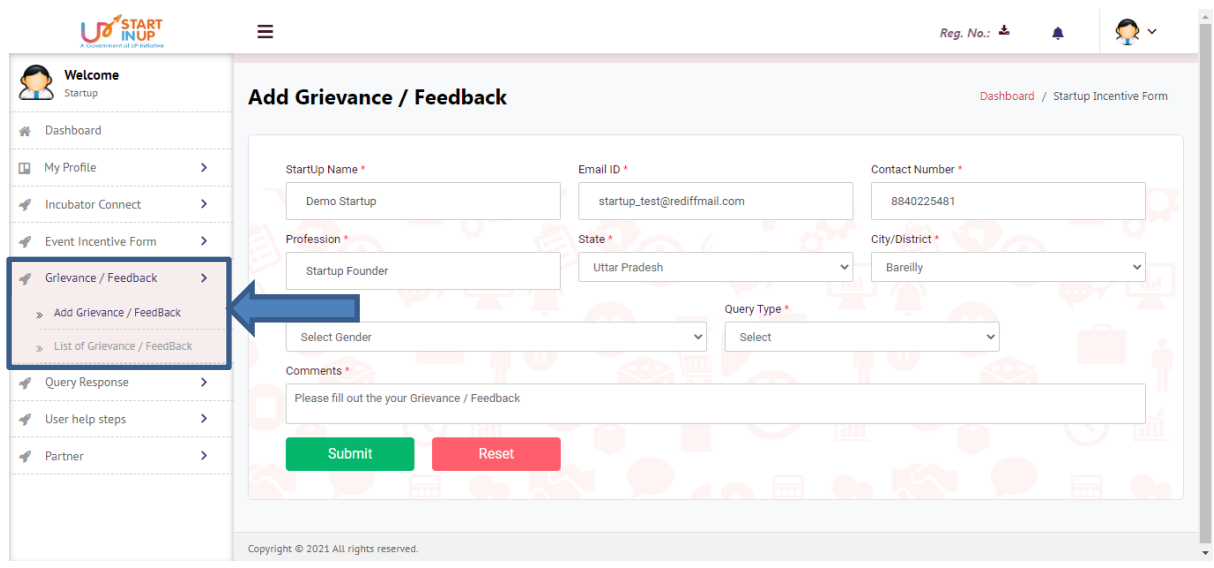

### <span id="page-23-1"></span>**4.5.1. Add Grievance/Feedback**

To Add Grievance/feedback, click on Grievance/Feedback menu from Dashboard and then click on Add Grievance/Feedback side menu. Page will appear as shown below:

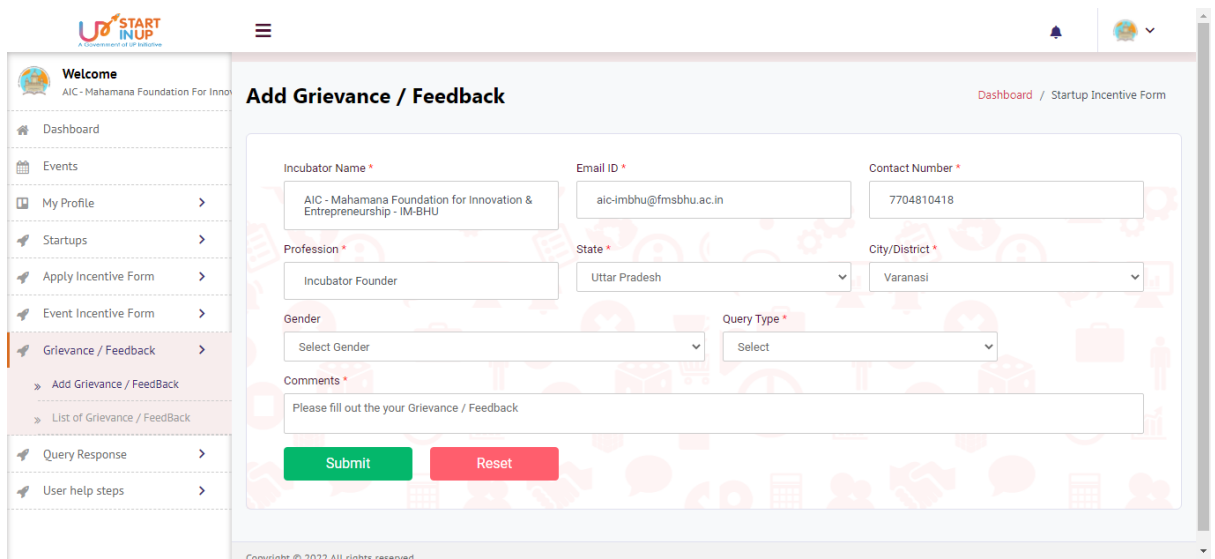

• Fill the required details and click on the Submit button to add Grievance.

#### <span id="page-24-0"></span>**4.5.2. List of Grievance/Feedback**

To view added grievances, click on List of Grievance/Feedback. Page will appear as shown below:

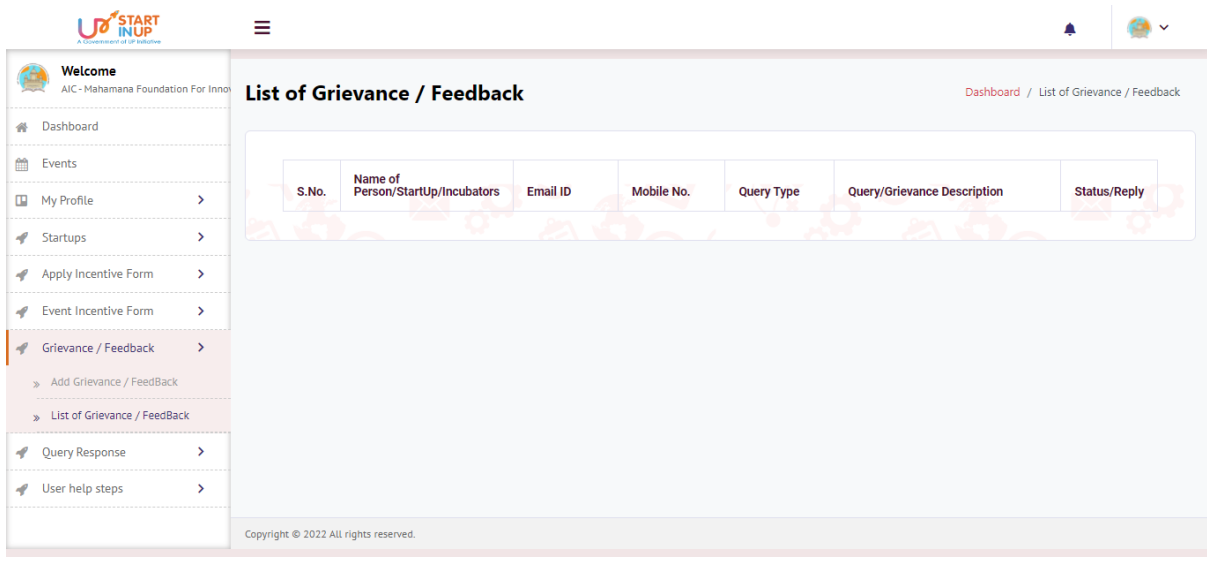

#### <span id="page-25-0"></span>**4.6. Query Response**

Click on the Query Response option from Dashboard to View the Query of Incubators as shown in below image:

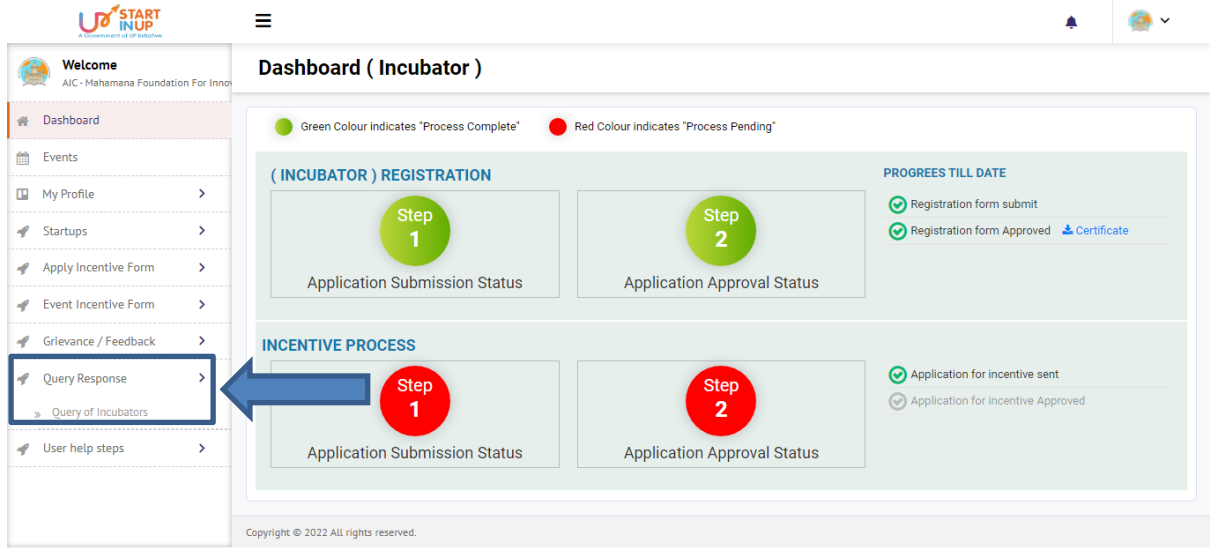

#### <span id="page-25-1"></span>**4.6.1. Query of Incubator**

Click on Query of Incubators option to View/Reply on the Query of Incubators.

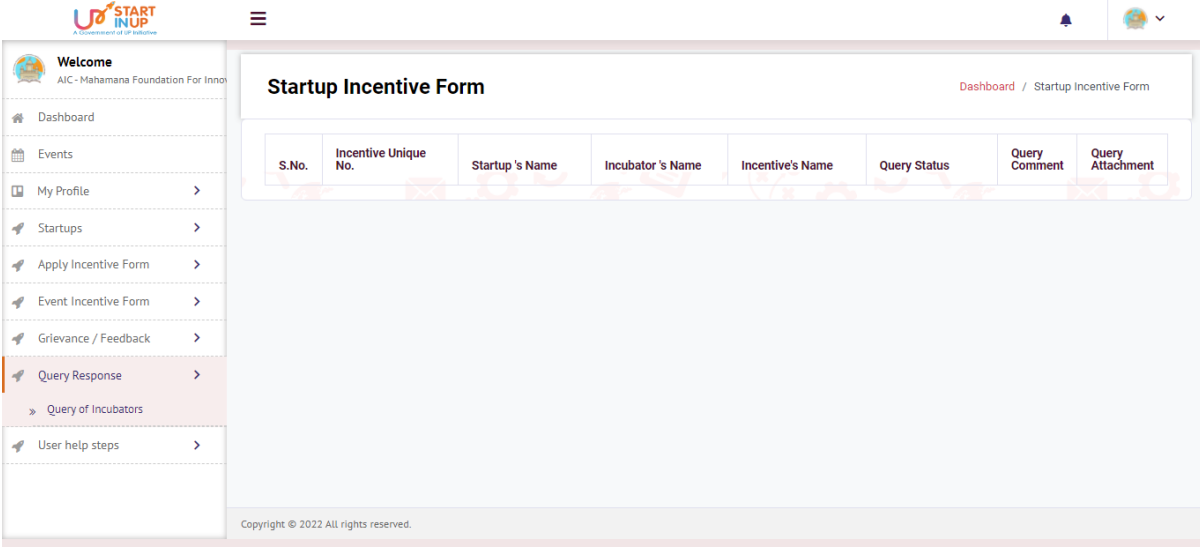

#### <span id="page-26-0"></span>**4.7. User help steps**

Click on the User help steps option from Dashboard to download the attached PDF for User help steps.

## <span id="page-26-1"></span>**5. For Technical Support**

While using this software application if any technical error occurs, you can raise your query by emailing us at support@otpl.co.in